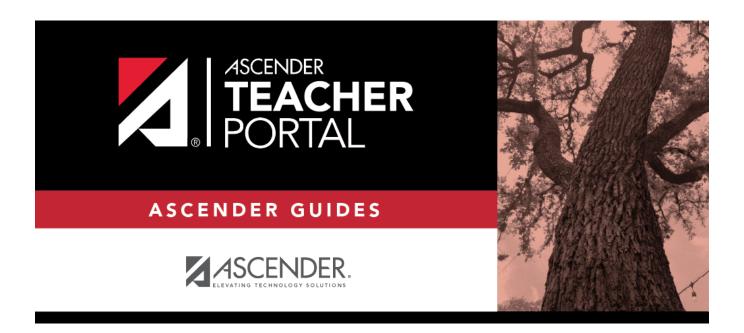

# teacher-rubric-report

2024/06/01 00:23 i teacher-rubric-report

## **Table of Contents**

There are two ways to access the rubric printing options:

- From the Manage Rubric Charts page, click **Print**.
- From the Reports menu, select **Rubrics**.

#### Print the rubric chart:

☐ Click **Print** to print a report of the displayed rubric chart.

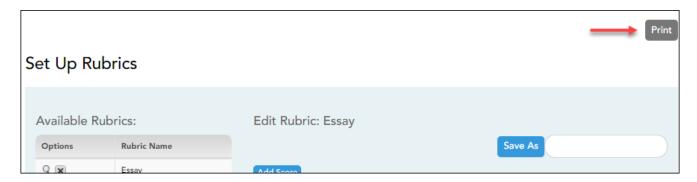

The Rubric Report Selection page opens allowing you to make selections for printing the report.

This report prints a rubric chart which has been set up on Settings > Manage Rubric Charts. You can print only the rubric chart (i.e., blank), or you can print the rubric chart with student grades for a particular assignment.

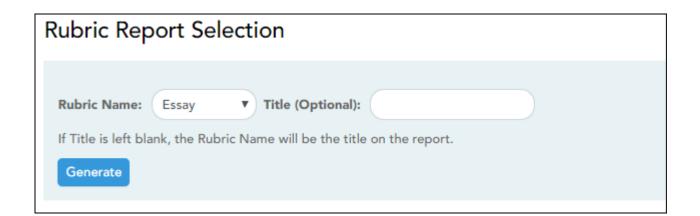

☐ Specify report options:

| Select the rubric chart you want to print. Only rubric charts that have skills and scores already set up are listed. |
|----------------------------------------------------------------------------------------------------|
| (Optional) Type a title for the report, up to 50 characters. If blank, the rubric chart name is used as the title.   |

| Print<br>with<br>grades | Select to print the report with student grades. This field is only displayed if the selected rubric chart has already been used to grade an assignment. |   |                                                                                                    |                                                                                                    |  |
|-------------------------|----------------------------------------------------------------------------------------------------|---|----------------------------------------------------------------------------------------------------|----------------------------------------------------------------------------------------------------|--|
|                         | If selected, an additional field is displayed allowing you to select a course-section. Only course-sections that have a rubric chart set up are listed. |   |                                                                                                    |                                                                                                    |  |
|                         | II .                                                                                                    | - |                                                                                                    | section, another field is displayed allowing you hat was graded with a rubric chart.                                                                             |  |
|                         |                                                                                                    |   | Once you select an assignment, a list of students in the course-section is displayed, along with their grade for the assignment. |                                                                                                    |  |
|                         |                                                                                                    |   | Student                                                                                                    | Select for the students you want to print the rubric for. You can select <b>Check all</b> at the top of the column to select all students in the course-section. |  |

### ☐ Click **Generate**.

- The report opens in a new window, and you can print the report from that window.
- The report selection page remains open on your desktop.

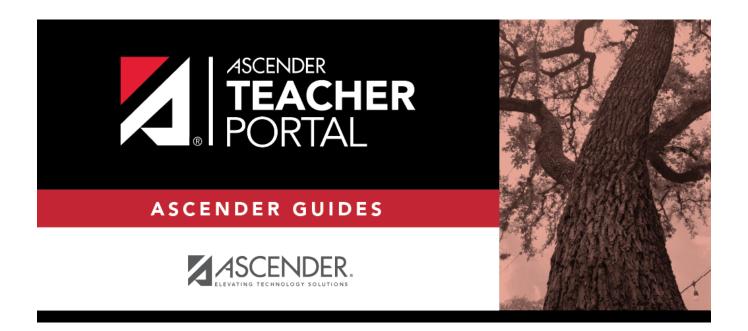

## **Back Cover**